## **التقديم ع�� طلب البطاقة ا�جامعية -Request ID Student for Apply**

-1 یرجى الذھاب الى صفحة الخدمات الطلابیة عن طریق نقر الرابط أدناه والضغط على "الخدمات الأكادیمیة"

1- Go to the Student Services page by clicking on the below link and click "Academic Services"

<https://stus.lu.edu.qa/StudentSelfService>

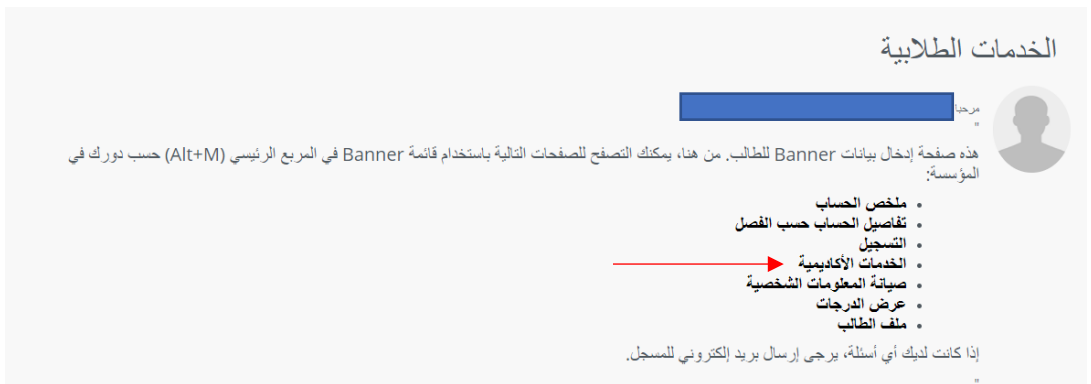

-2 الضغط على "New "

## 2- Click to "New"

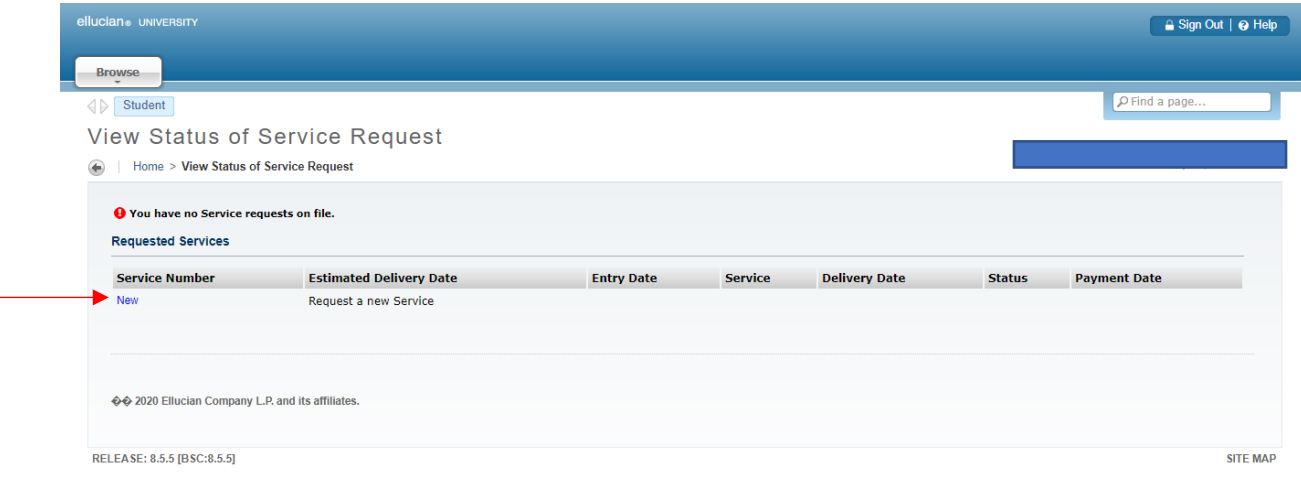

3- Select "Student ID Request" and Click "Continue"

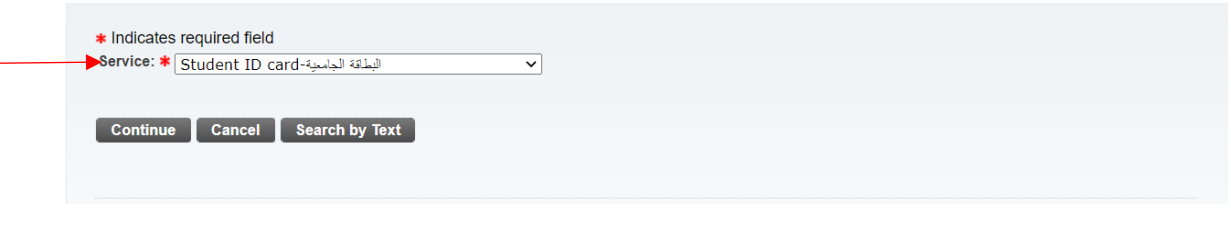

-4 الضغط على "Save "

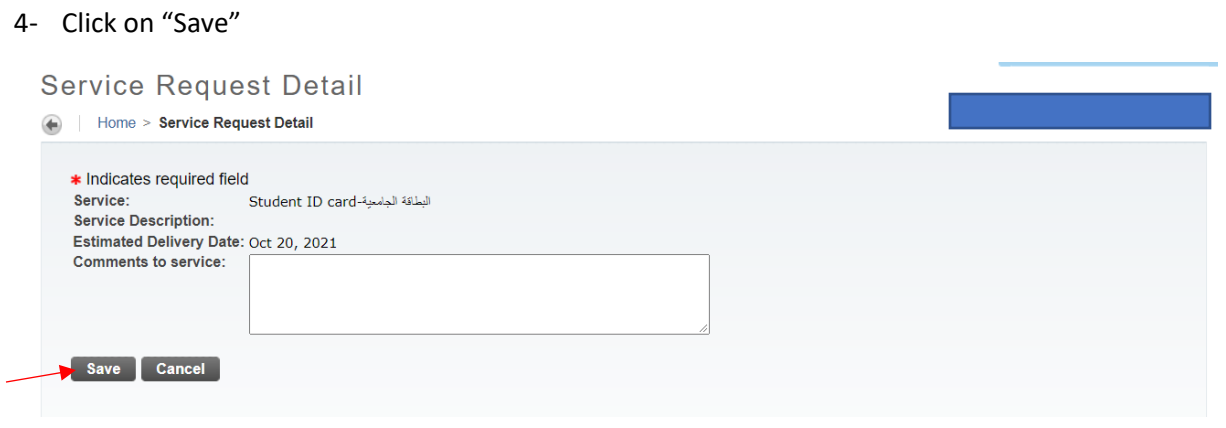